## HOW TO SET A GOAL For club officers

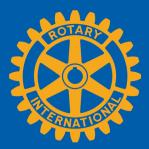

Go to rotary.org & login in with your UserID & Password. Navigate to "Manage" --> Club & District Administration Click on "Rotary Club Central" NAVIGATE **TO GOALS** Dashboard Welcome to Rotary Club Ce Jals and tracking progress. Explore data and trends related is page, and use the tabs to manage 🎮 Goal Center Dashboard goals, project activities, and more Please note: data reported in other Rotary systems and third party vendor systems will be delayed for at least 24 hours. 🖽 Global View Service Activities My. Resources Global Select Goal Center Reports from the navigation **Membership Trends** menu on the left Contact Us SETTINGS 1 000 000 500,000 Language 500,000 0 2012-13 2013-14 2014-15 2015-16 **FIND GOALS TO TRACK** Dashboard The Goal Center is whe als your club will focus on, and track Goal Center progress. 📁 Goal Center Please note: data reported in other Rotary systems and third party vendor systems will be delayed for at least 24 hours. I Global View Q Service Activities Before choosing Resources Rotary Club of <) 2017-18 your club's goals, Reports make sure the 0 OF 8 ACHIEVEMENT appropriate Contact Us year is listed Members & Engagement Rotary Foundation Giving Service Young Leaders Public Image Ro SETTINGS The goals you select will appear below. To report progress or add, remove, or edit a goal, select Language / EDIT

> If the **Edit** button appears, click or tap it to find goals your club wants to track. If this button reads **Save** and goals are displayed, proceed to the next step

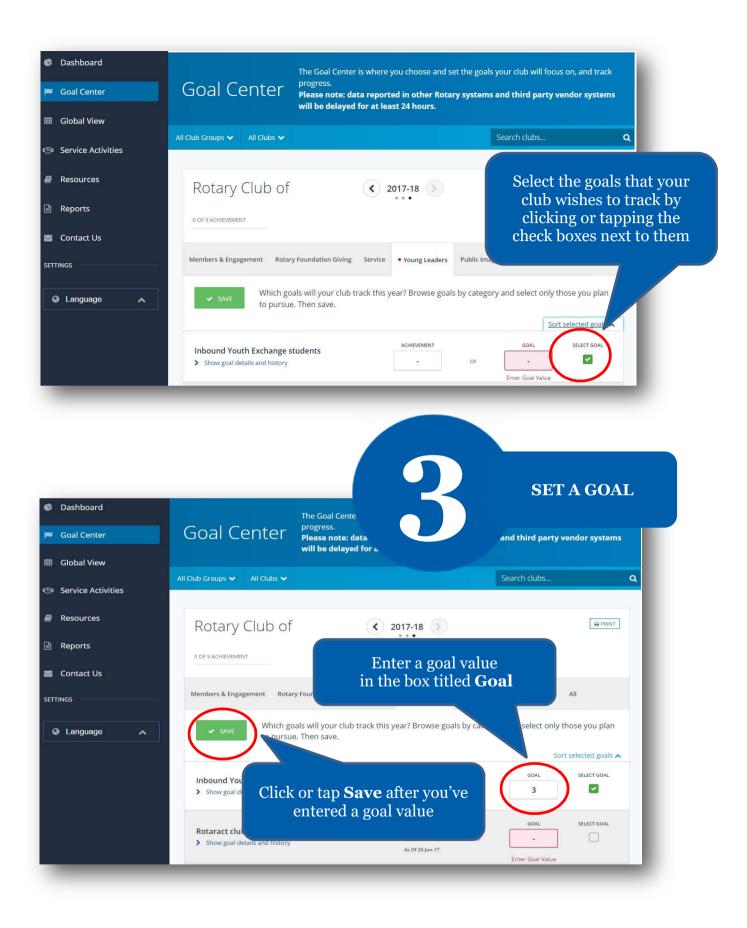